## Learning Glass - How to Record in Panopto Capture

Log into LearnJCU and choose the subject where you wish to record. This could also be a sandpit or even in your **My Folder** within Panopto.

 Once you have selected where you want to record acces the Content Market within that subject/sandpit site.

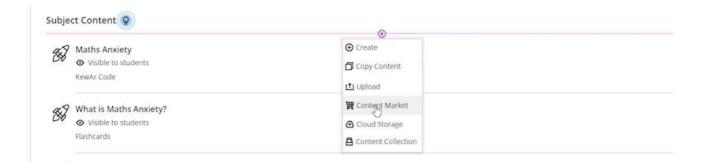

2. Select Access Subject Video Library (Panopto).

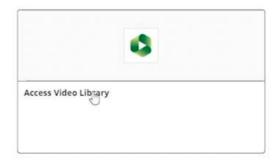

3. Once in the Panopto interface select Create menu and then choose Panopto Capture.

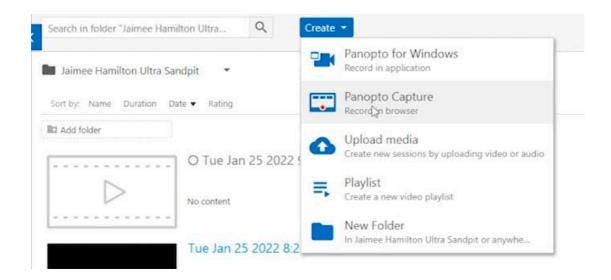

**4.** Once in **Panopto Capture** check the **Audio** and **Video** settings are correct these can be found at the top of the window.

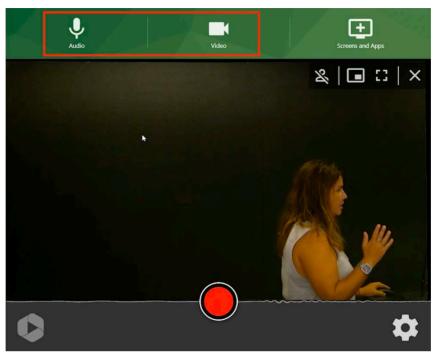

5. In the audio setting menu the input for Cairns Learning Glass audio should be set to Shure Digital.

The video input in the Cairns Learning Glass should be set to HDMI (USB Capture HDMI).

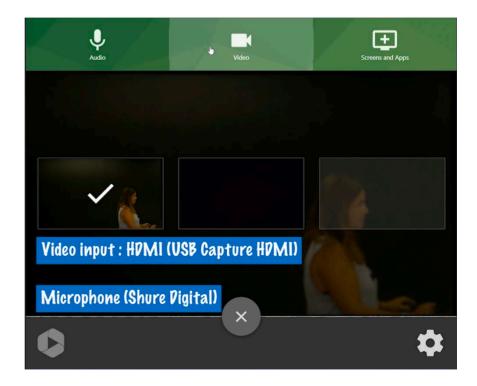

**6.** Next select the **settings cog** in the bottom right hand corner. Here you want to select **Ultra HD** in the recordings options at the top.

Followed by ensuring **Smart Camera** is set to off, down the bottom of the menu.

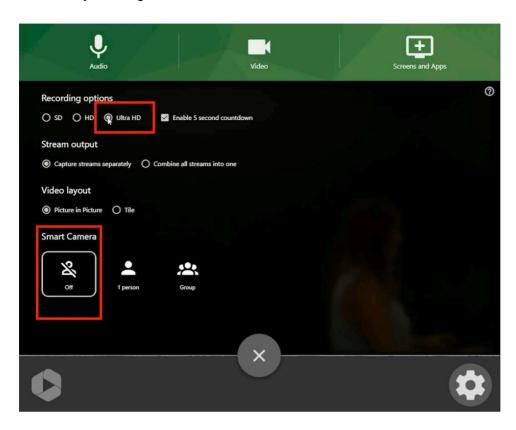

**7.** Turn the room lights off and hit the **record button** to record, if elected you will receive a 5 second count down.

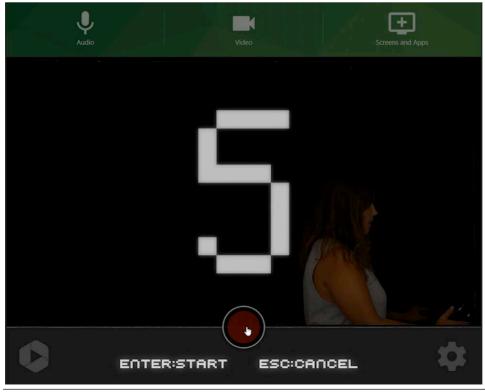

**8.** Once you have completed your recording complete it by selecting the **Stop Recording** button.

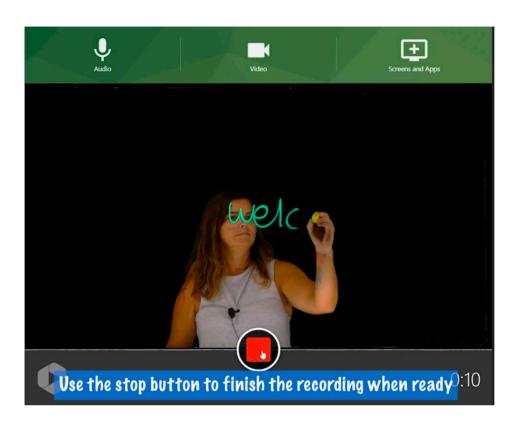